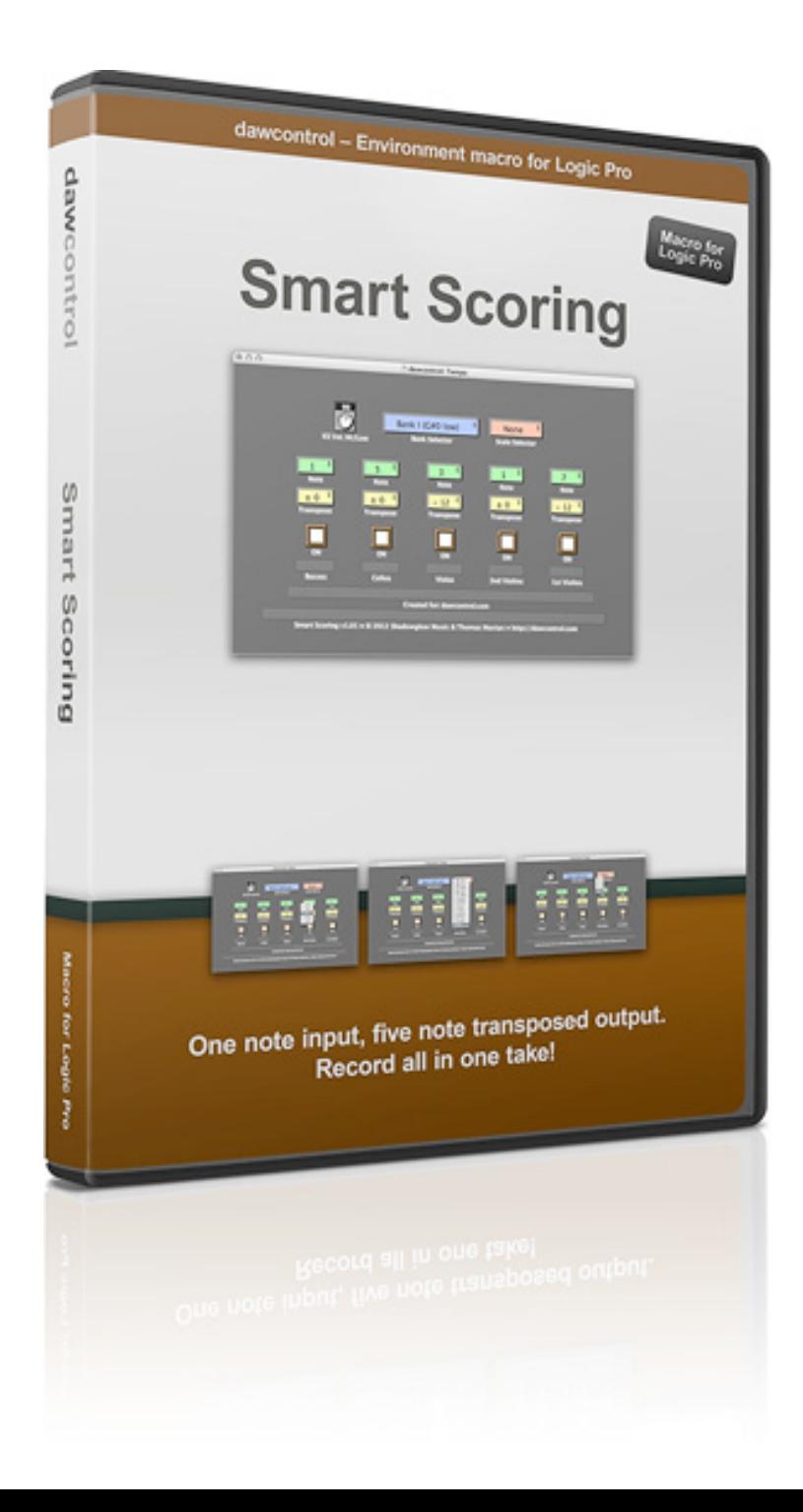

# **dawcontrol**

# **Smart Scoring**

An environment macro for Logic Pro

# **Setup**

Since there is some "trickery" involved in making this work it is important that you follow these setup-instructions, otherwise it won't work and you'll probably crash Logic at the same time (if you have a MIDI-loop in your setup). It is in no way hard to do.

The following setup instructions are also available as video here: **<http://www.youtube.com/user/ThomasMavian>**

### **Outside Logic**

- 1) Launch **Audio MIDI Setup** (located in "Applications/Utilities")
- 2) Create a **new IAC Bus**, name it "Smart Scoring"
- 3) **Quit** the application

### **Inside Logic, part 1**

- 1) Launch **Logic Pro**
- 2) Create a **New project** (or open your template of choice)
- 3) **Open the environment** (Command + 8)
- 4) Select the **Click & Ports** layer
- 5) Delete the **Sum** cable
- 6) Add a **new transformer**
- 7) Set it up to convert everything to **MIDI channel 16**
- 8) Cable your **input port** (or keyboard) to the transformer
- 9) Cable the transformer to **Input Notes**
- 10) Create a **new monitor** object
- 11) Cable the new IAC Bus named **Smart Strings** to the monitor
- 12) Cable the **monitor to the Input Notes** object *Finished environment (your input ports may vary)*

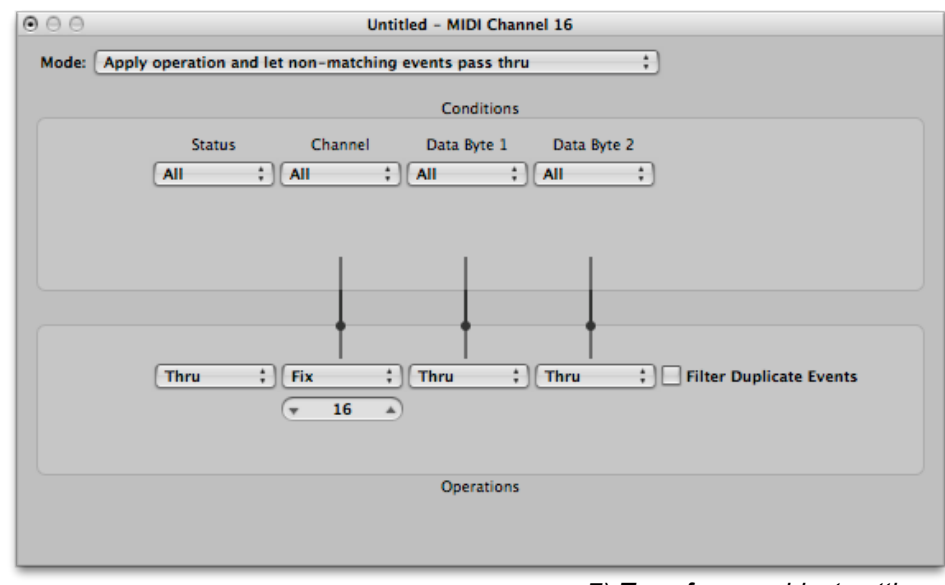

*7) Transformer object settings*

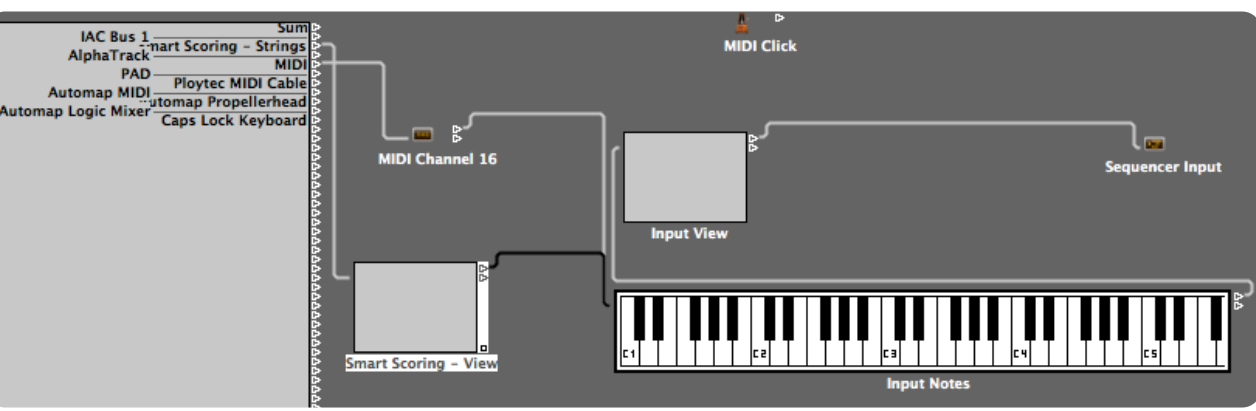

# **Setup, cont.**

### **Inside Logic, part 2**

- 1) Open up the **Smart Scoring Macro.logic** project
- 2) Open the **environment** (Command + 8)
- 3) Select the **Smart Scoring** layer
- 4) **Copy** the macro
- 5) **Close** the project
- 6) In your **project of choice**, open the environment
- 7) Create a **new layer**, name it Smart Scoring
- 8) **Paste** the macro
- 9) Create a **new Instrument** and rename it to whatever you like
- 10) Set it up as such: **Port = off, Channel = 16**
- 11) **Cable it** to the macro
- 12) Create a **new Multi-instrument** and name it
- 13) Cable the **output of the macro** to the Multi-instrument
- 14) Select the **Smart Scoring IAC Bus** for port
- 15) Enable **channel 1 to 15**, not channel 16
- 16) Open **Project Settings -> Recording**, click the box at Auto Demix by channel

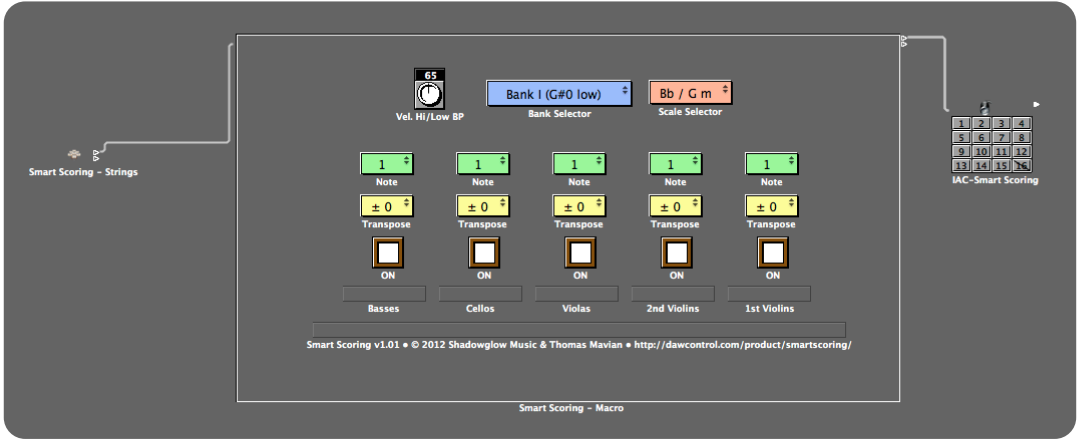

*The input, macro and output in place*

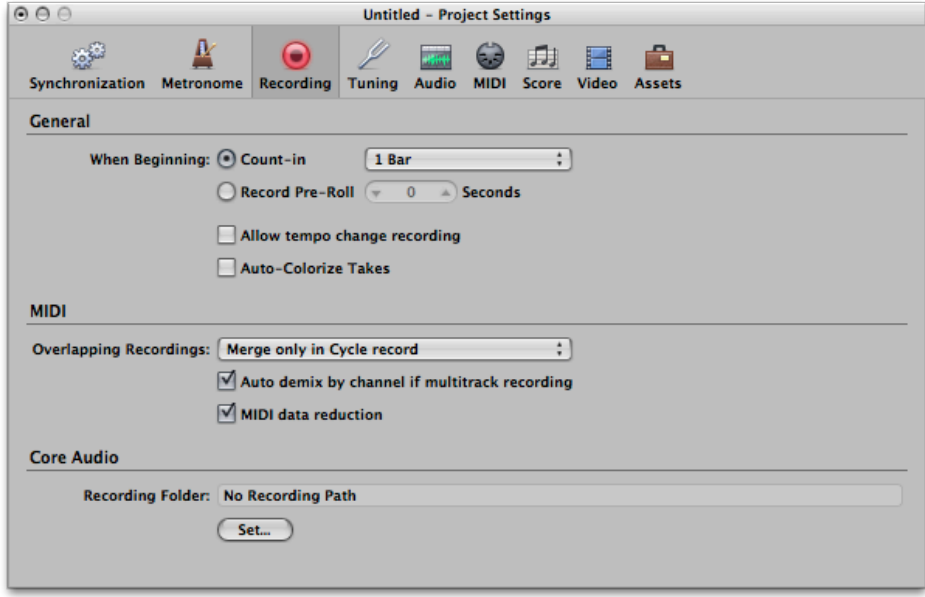

*16) Make sure Auto demix is on*

Setup done!

## **Usage**

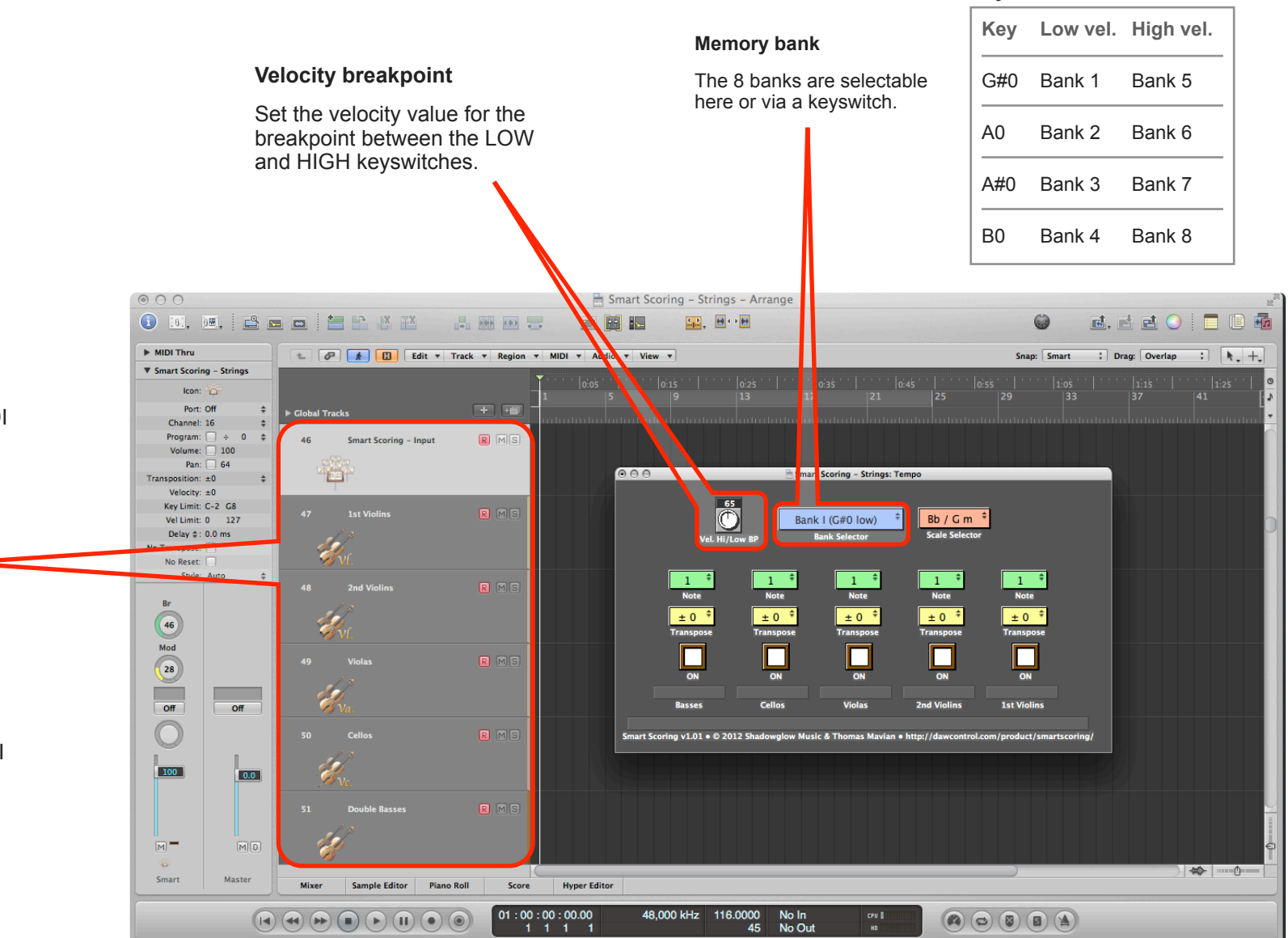

**Keyswitches**

### **Tracks**

You need 5 tracks that can accept the data from the macro. The distribution of MIDI channels is as follows: }<br>}<br>}

- 1st Violins, ch 1
- 2nd Violins, ch 2
- Violas, ch 3
- Cellos, ch 4
- Basses, ch 5

### **Recording**

When you want to record MIDI data onto the tracks, make sure you record enable them all and that you select the Smart Scoring - Input track last.

# **Important stuff (and somewhat boring)**

### **SHADOWGLOW MUSIC**

#### **GENERAL LICENSING AGREEMENT**

By using the **dawcontrol – Smart Scoring** macro (hereafter called the product) you accept the following product license agreement:

#### **LICENSE GRANT**

The license for the product is granted only to a single user. The product is licensed, not sold, to you by Shadowglow Music for commercial and non-commercial use in music, sound-effect, audio/video post-production, performance, broadcast or similar finished content-creation and production use.

This license also forbids any re-distribution method of this product, or its accompanied files, through any means, including but not limited to, copying, embedding into software or hardware of any kind. Licenses cannot be transferred to another entity, without written consent of Shadowglow Music.

### **RIGHTS**

Shadowglow Music retains full copyright privileges and complete ownership of all macro programming, documentation and video performances included together with this product.

### **REFUNDS**

Downloaded files can't be returned, so we can't provide refunds. We may choose do so at our own discretion, but please be aware that as soon as you've downloaded it, you can't return it.

### **RESPONSIBILITY**

Using this product and any supplied software is at the licensee's own risk. Shadowglow Music holds no responsibility for any direct or indirect loss arising from any form of use of this product.

#### **TERMS**

This license agreement is effective from the moment the product is installed by any means. The license will remain in full effect until termination. The license is terminated if you break any of the terms or conditions of this agreement, or request a refund for any reason. Upon termination you agree to destroy all copies and contents of the product at your own expense.

### **VIOLATION**

There is nothing that can protect a digital file from being copied. We're at your mercy, please don't copy, spread or "lend" this file to anyone else. Thank you.

Latest info always available at: **<http://dawcontrol.com>/**

If you need help, please contact: **[support@dawcontrol.com](mailto:support@dawcontrol.com)**

Hope you enjoy this template.

**Have fun, be creative!**

#### © 2012 Shadowglow Music & Thomas Mavian. All rights reserved.

Logic is a trademark of Apple Inc., registered in the U.S. and other countries. Neither dawcontrol or Shadowglow Music is affiliated with Apple Inc. For more information about Logic Pro please visit:<http://www.apple.com/logicpro/>

Lemur is mentioned on only for informative purposes. Neither dawcontrol or Shadowglow Music is affiliated with Liine. The templates need the Lemur platform/engine to work. For more information about Liine and Lemur please visit<http://liine.net/en/products/lemur/>